## **Resetting Your Online BHA Account Password**

1. Visit us online at bellinghamhousing.org and navigate to your account log in page. Select the "Forgot Password?" Icon

| Login                                                                                                    |
|----------------------------------------------------------------------------------------------------|
| To create your BWCHA account and apply online you must have a valid email address.<br>If you do not have a valid email address, you will need to create one.        |
| Please click on the following links to access popular email providers:                                                                                              |
| Gmail                                                                                                    |
| Yahoo                                                                                                    |
| Outlook                                                                                                    |
| Your BWCHA password <u>must be</u> a minimum of 10 characters long and must contain all of the following: one lowercase, one uppercase, one number, and one symbol. |
| User Name or Email                                                                                                    |
| bellingham02@yopmail.com                                                                                                    |
| Password                                                                                                    |
| Forgot password?                                                                                                    |
| Login                                                                                                    |
| Click here to register                                                                                                    |

2. Enter your account username and when finished select the "Submit" Icon. Our System will automatically email you a password reset email

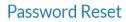

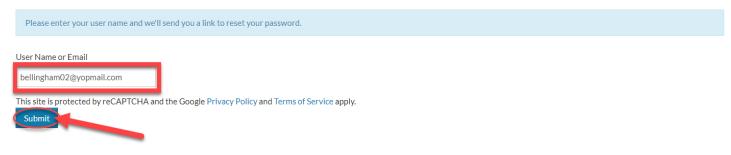

## **Resetting Your Online BHA Account Password**

3. Log into your personal email account and follow the "Forgot Password" link that has been sent to you

| Forgot Password                                                                                                    |
|----------------------------------------------------------------------------------------------------|
|                                                                                                    |
| Dear                                                                                                    |
| At your request, we have reset your password.                                                                                                    |
| Please click the link below, which will prompt you to create a new password.                                                                                                    |
| https://bellinghamhousing.securecafe.com/onlineleasing/bellingham-live/recoverpassword.aspx?<br>key=Xm0IRN5Lg0egEF4NP57FXQ&ui=MjI3MTU4Njg%3d-3xjoIQJ9gTQ%3d&PMId=MjI3MTU4Njg%3d-<br>3xjoIQJ9gTQ%3d&PropId=Njg2NTAx-oCk1S%2f0%2f9AE%3d |
| If the link above does not work, please copy and paste the above text into your web browser address<br>bar. When you press enter the correct webpage should open.                                                                     |
| Your account security is important to us. If any of the above information is inaccurate, please contact us using the information below.                                                                                               |
| Regards,                                                                                                    |
| The Bellingham Housing Authority Team                                                                                                    |
| Thank you,<br>www.bellinghamhousing.org                                                                                                    |
| info@bellinghamhousing.org<br>(360) 676-6887                                                                                                    |
| This is an auto-generated email. Please do not reply to this email.                                                                                                    |

4. After following the associated link that was emailed you will be prompted to enter in a new password for your user account. Create your new password as applicable and press "Change Password" when finished!

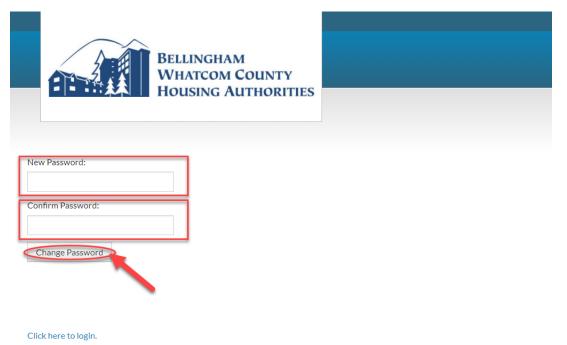

## Resetting Your Online BHA Account Password

5. After you have successfully reset your password, you are brought back to the log in page. Enter in your account credentials and select the "Login" Icon.

| Login |                                                                                                    |
|-------|----------------------------------------------------------------------------------------------------|
|       | To create your BWCHA account and apply online y∯u must have a valid email address.<br>If you do not have a valid email address, you will need to create one. |
|       | Please click on the following links to access popular email providers:                                                                                       |
|       | Gmail                                                                                                    |
|       | Yahoo                                                                                                    |
|       | Outlook                                                                                                    |
|       | Your BWCHA password must be a minimum of 10 characters long and must contain all of the following: one lowercase, one uppercase, one number, and one symbol. |
|       |                                                                                                    |
|       | User Name or Email                                                                                                    |
|       | bellingham02@yopmail.com                                                                                                    |
|       | Password                                                                                                    |
| I     |                                                                                                    |

## Additional Assistance Required?

Contact Bellingham Housing Authority at 360-676-6887 or email reception@bellinghamhousing.org

We can assist with:

Click here to register

- Username Verification
- Advanced Account Troubleshooting
- Housing Café Registration Codes
- General Account Inquiries